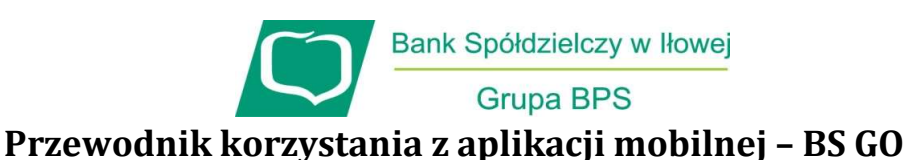

Odwiedź stronę www.bsgo.asseco.pl aby zapoznać się z filmowymi przewodnikami korzystania z aplikacji BS GO

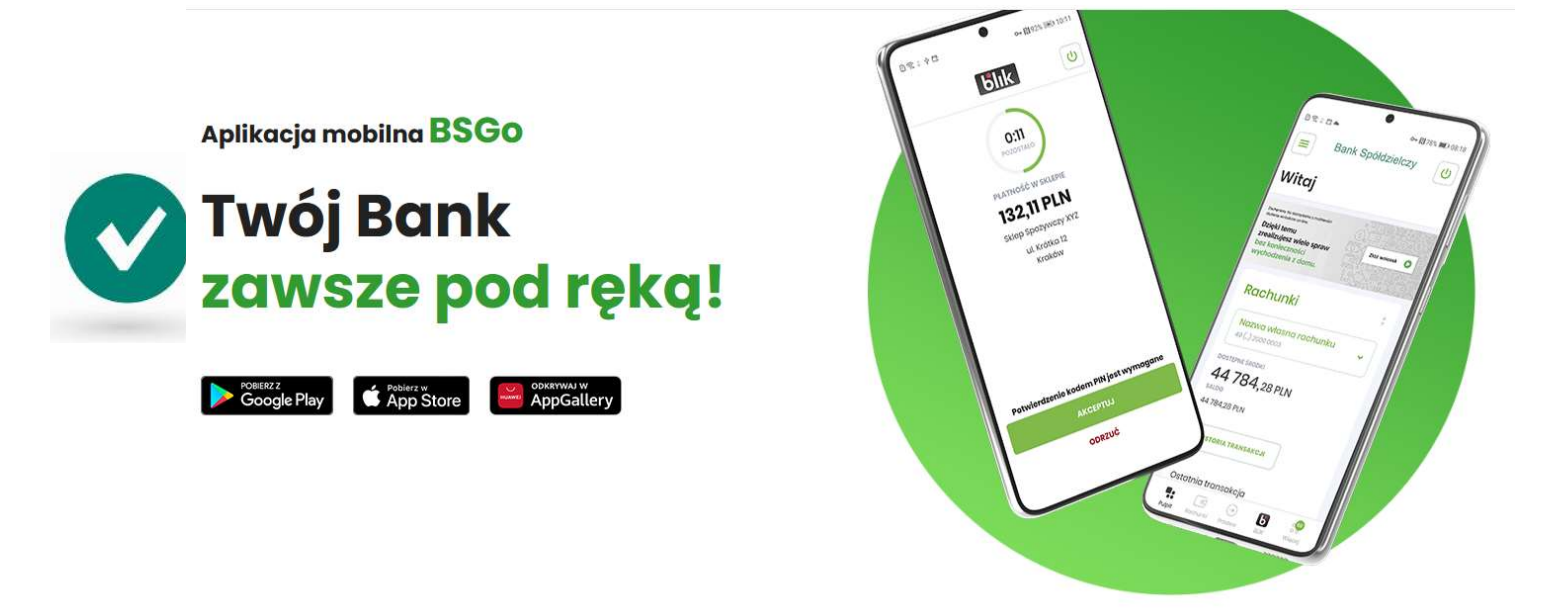

- 1. Złóż wniosek o korzystanie z bankowości internetowej za pomocą aplikacji BS GO w najbliższej placówce Banku.
- 2. Powiąż aplikację BS GO ze swoją bankowością internetową:

Pobierz i zainstaluj BS GO ze strony Google Play lub App Store.

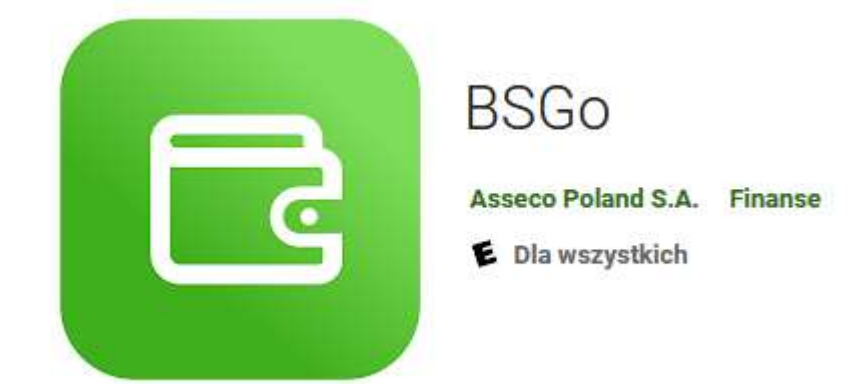

Pierwsze logowanie:

- Wejdź na stronę https://www.bsilowa.pl i wybierz ZALOGUJ SIE
- Wpisz dostarczony login (z koperty)
- Wpisz jednorazowy kod dostępu dostarczony w SMS
- Nadaj własne hasło.
- Wpisz nazwę urządzenia np. model telefonu.

- Wygenerowany kod do parowania przepisz do aplikacji BG GO:

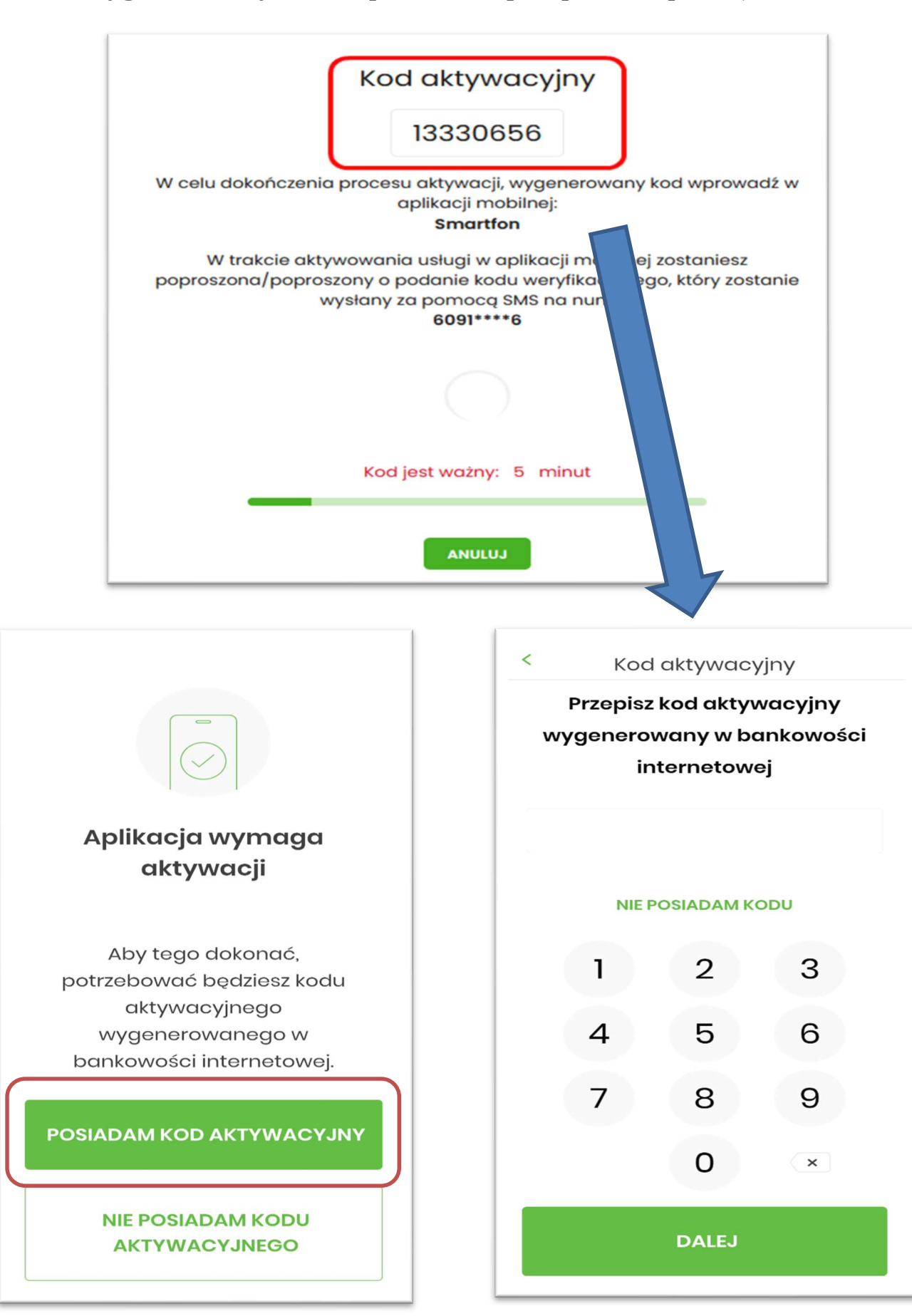

### - Przepisz kod weryfikacyjny otrzymany smsem do aplikacji BS GO:

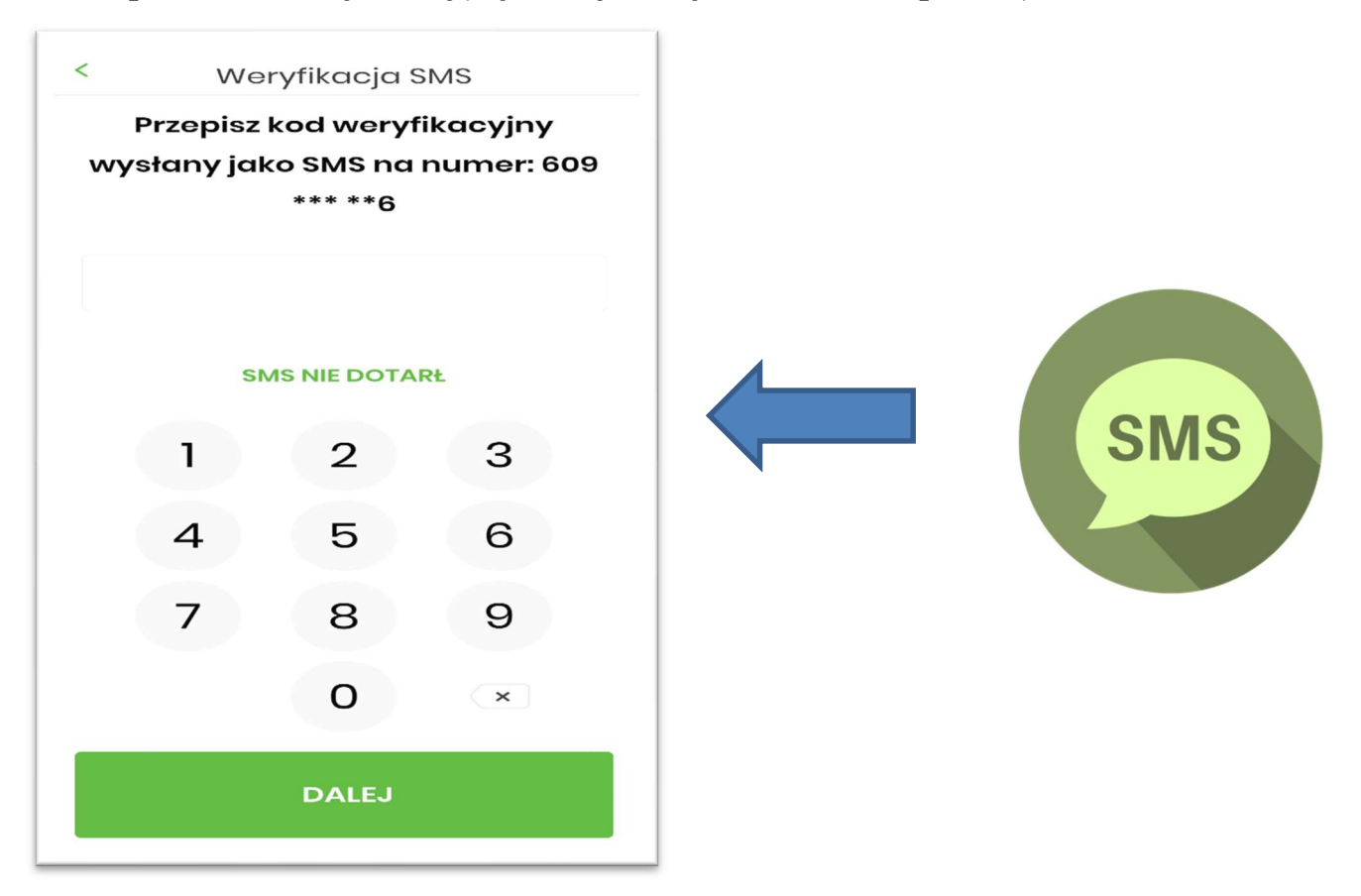

 - Nadaj i zapamiętaj swój indywidualny kod PIN długości minimum 5 cyfr, który będzie służył do logowania i autoryzacji zleceń w aplikacji.

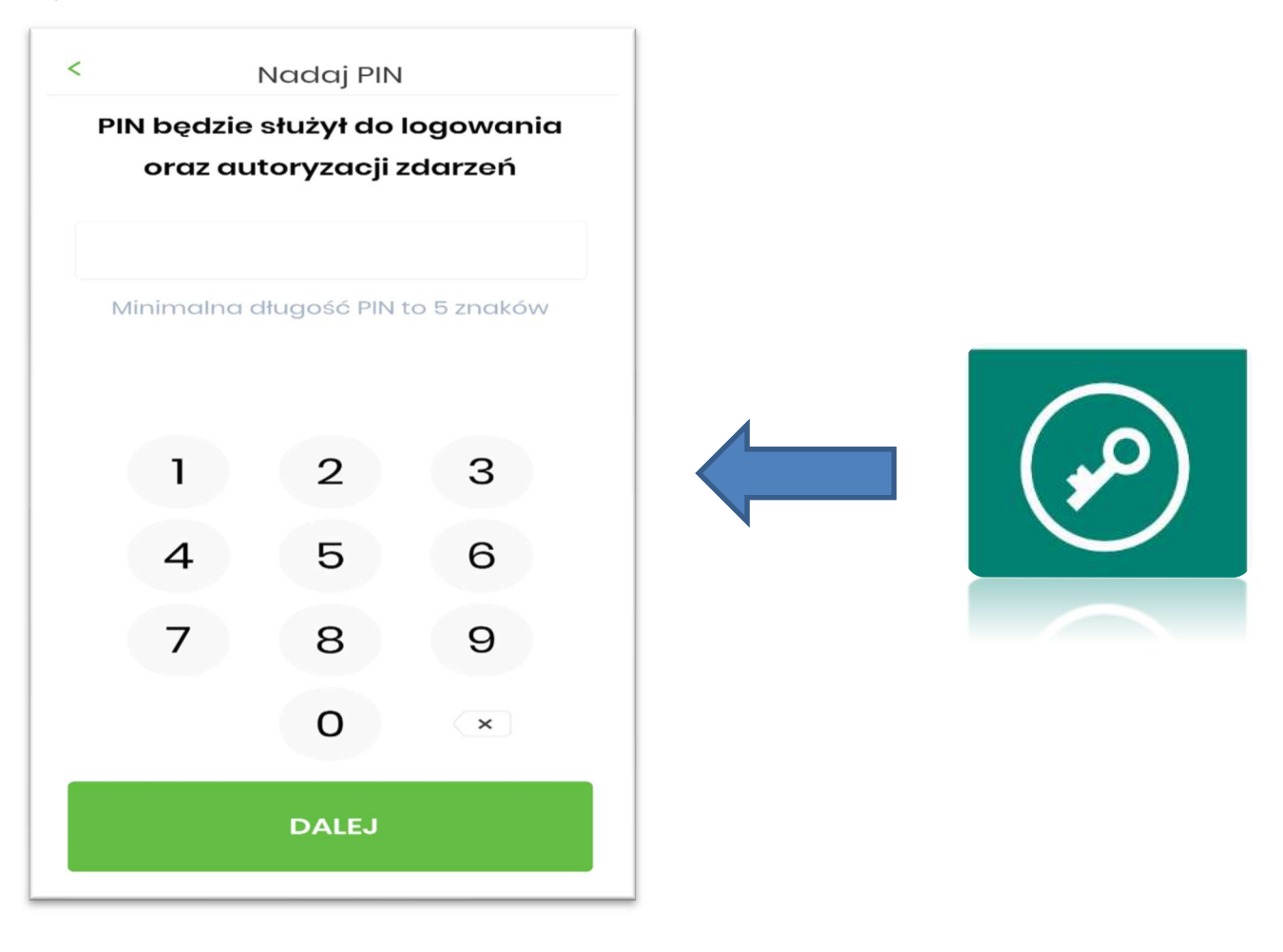

# - Korzystaj z aplikacji do autoryzacji operacji w bankowości internetowej:

- przygotuj zlecenie w bankowości internetowej
- na urządzeniu typu smartfon otwórz komunikat PUSH
- zatwierdź zlecenie przelewu w aplikacji BS GO
- sprawdź w bankowości internetowej czy przelew został poprawnie zrealizowany

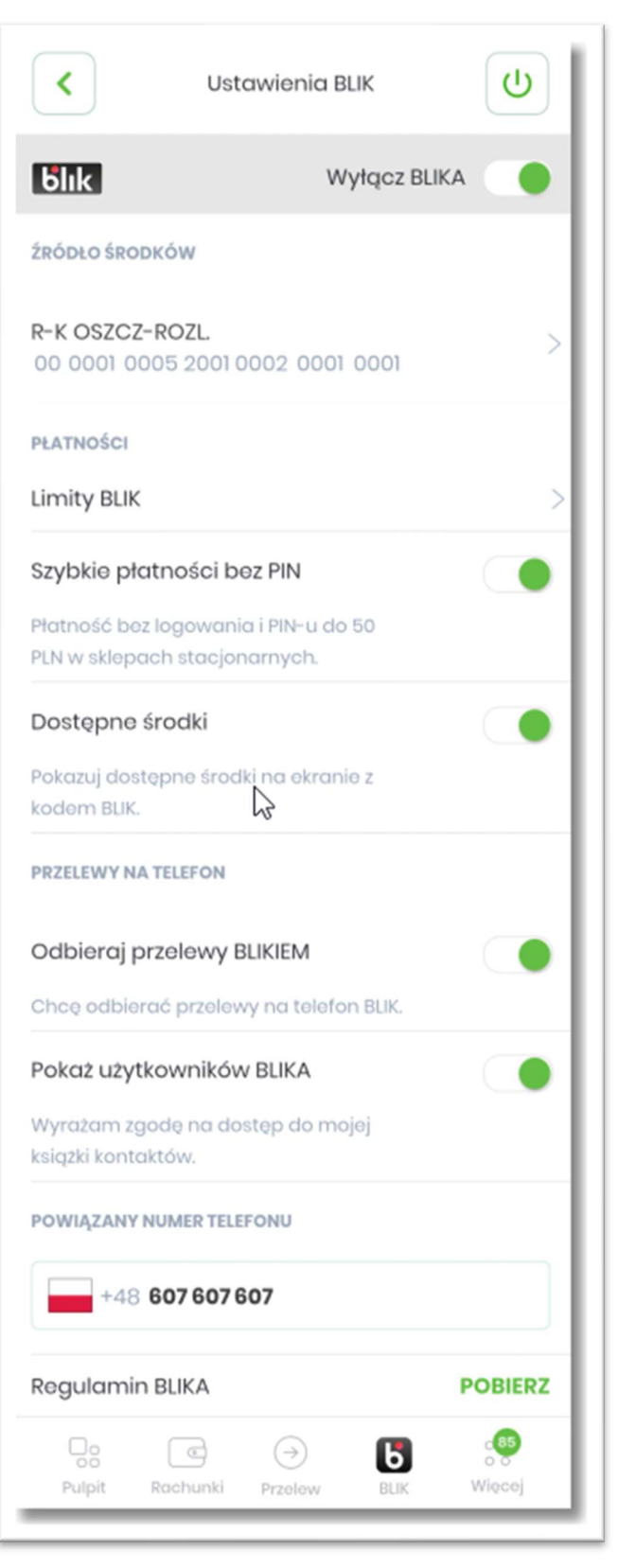

### Aktywacja BLIK:

1. Uruchom aplikację BSGo i włącz BLIK zapoznając się i akceptując Regulamin korzystania z usługi BLIK (w przypadku posiadania kilku rachunków ROR, możesz swobodnie zmieniać rachunki, z których będziesz wykonywał transakcje BLIK)

2. Zweryfikuj aktywowany rachunek w BLIK w aplikacji BSGo w opcji Ustawienia -> Ustawienia BLIK – mój rachunek. System umożliwia realizowanie BLIK również z rachunków do których Klient jest upoważniony np. pełnomocnika.

## Płatności na numer telefonu

1.Uruchom aplikację BSGo i wybierz ikonę BLIK 2.Wybierz opcję przelew na telefon, a następnie wskaż kontakt z Twojej książki telefonicznej lub wpisz bezpośrednio numer odbiorcy, który posiada BLIK-a i potwierdź transakcję.

#### Aby korzystać z usługi przelew na telefon BLIK, należy zarejestrować numer w usłudze:

1. Uruchom aplikację BSGo,

2. Włącz "Więcej" w prawym dolnym rogu, a następnie wybierz "Ustawienia" i "Ustawienia BLIK",

3. W opcji przelewy na telefon zaznacz "Odbieraj przelewy BLIKIEM", usługę należy potwierdzić otrzymanym kodem SMS,

4. Zaznacz "Pokaż Użytkowników BLIKA", następnie wyraź zgodę na dostęp aplikacji do książki adresowej.